FGIO\_USB diagnostic tool, is a free, open source application that use Cocoa framework to communicate with the FGIO\_USB Board firmware .

There are several functions on firmware, some for I/O management, some for EEprom raw data access, same are "Organized data eeprom" and in the end, there are function for manage LCD graphic module.

# I/O Management

This is the screenshot of I/O port. When the FGIO\_USB board is connected, the firmware version is read out and displayed.

Read tm = Read Intenal stored tm User setting for capture/playback data samples

Write tm =Change the internal tm User value

Reset Device=reset FGIO\_USB board

Delete all EEPROM data=Is a low level formatting of external EEPROM

# Input zone

Press READ INPUT for acquire data from the board, the read value is displayed in several format (numeric decimal and hexadecimal value) and bits value.

Setting the autorefresh time (in milliseconds) before click on the autorefresh check box.

When the check box is checked, the software read continuously the value of 16 input port (with the specified time interval).

# Output zone

User can set the value to write on 16 output digital port, in different way.

- Write the decimal value and then press Write output button
- Clicking on bits representation of 16 output port and then press Write output button
- Pressing All on, to set all 16 output port as high level
- Pressing All off, to set all 16 output port as low level

Press Read output, for read the actual output status

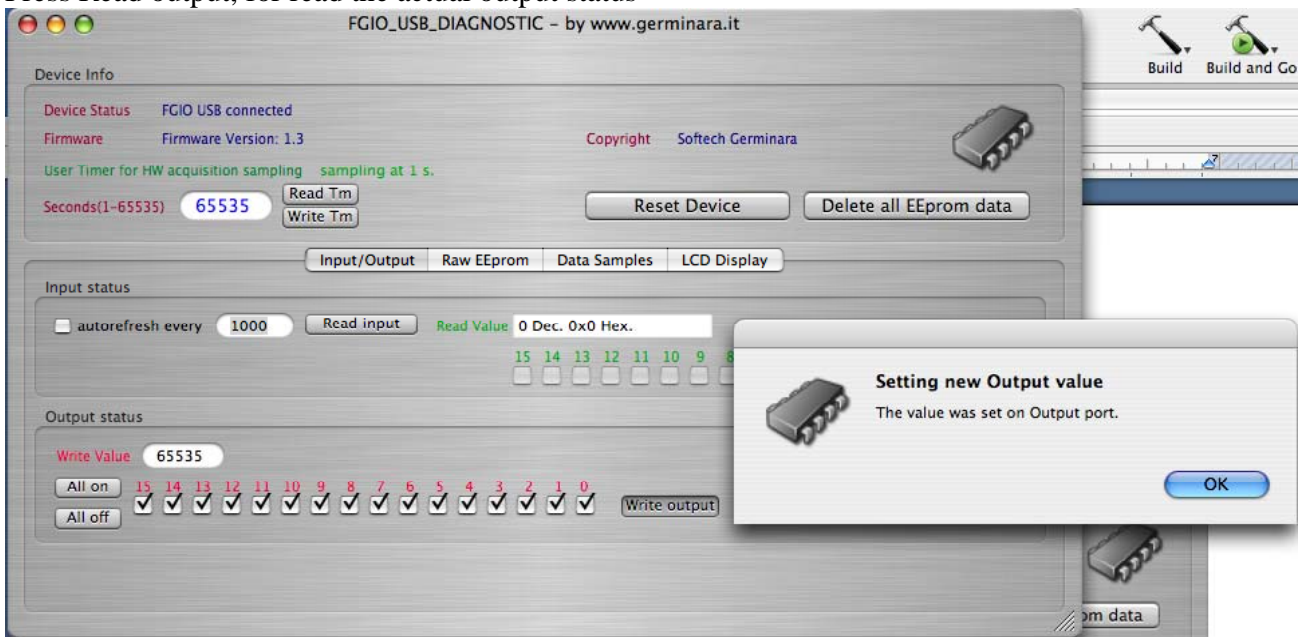

## EEPROM management

### PAGING

User can read and write data on external eeprom, using PAGING.

The eeprom on the FGIO\_USB board have 1024 page (0 to 1023)

Set the page index and the press read page, the data are read out from eeprom and displayed.

To make change on the eeprom data, simply edit new value (overwitting the previous) in edit window and then press Write Page

## SINGLE DATA

Set the byte address to read out and then press READ VALUE, the value is displayed on Value field Set the byte address and a byte value on the input fields and then press Write value

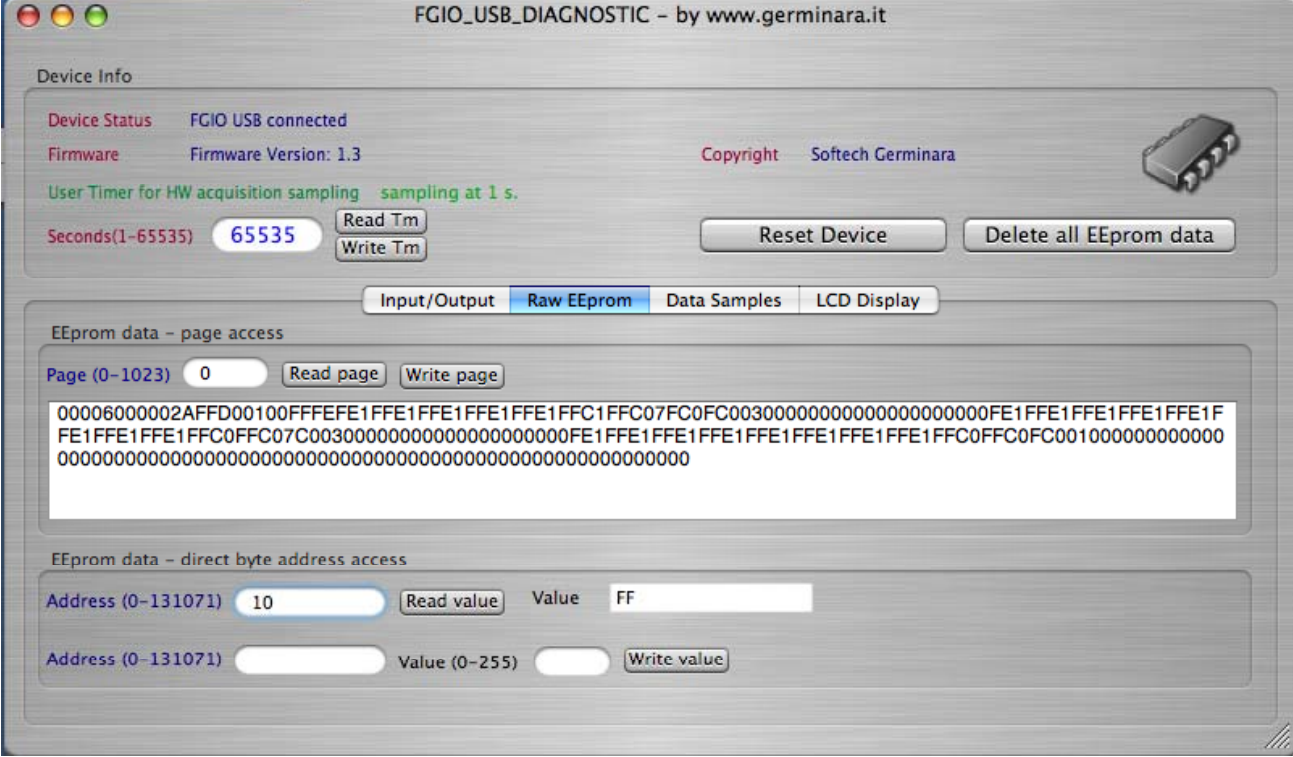

### Samples Management

The FGIO\_USB Board is able to be connect with another open source project called FGDIANASYM that is a logical data analyzer. Unfortunately there is only a WINDOWS version. If you are interested on it please visit my web site at http://www.germinara.it/fgdianasym.htm

You are able to read out the data samples previous saved on FGIO\_USB board during the acquisition time. You can also delete all data, or change a specified sample data. If you change samples data, the new data value will be used during the playback mode on the board.

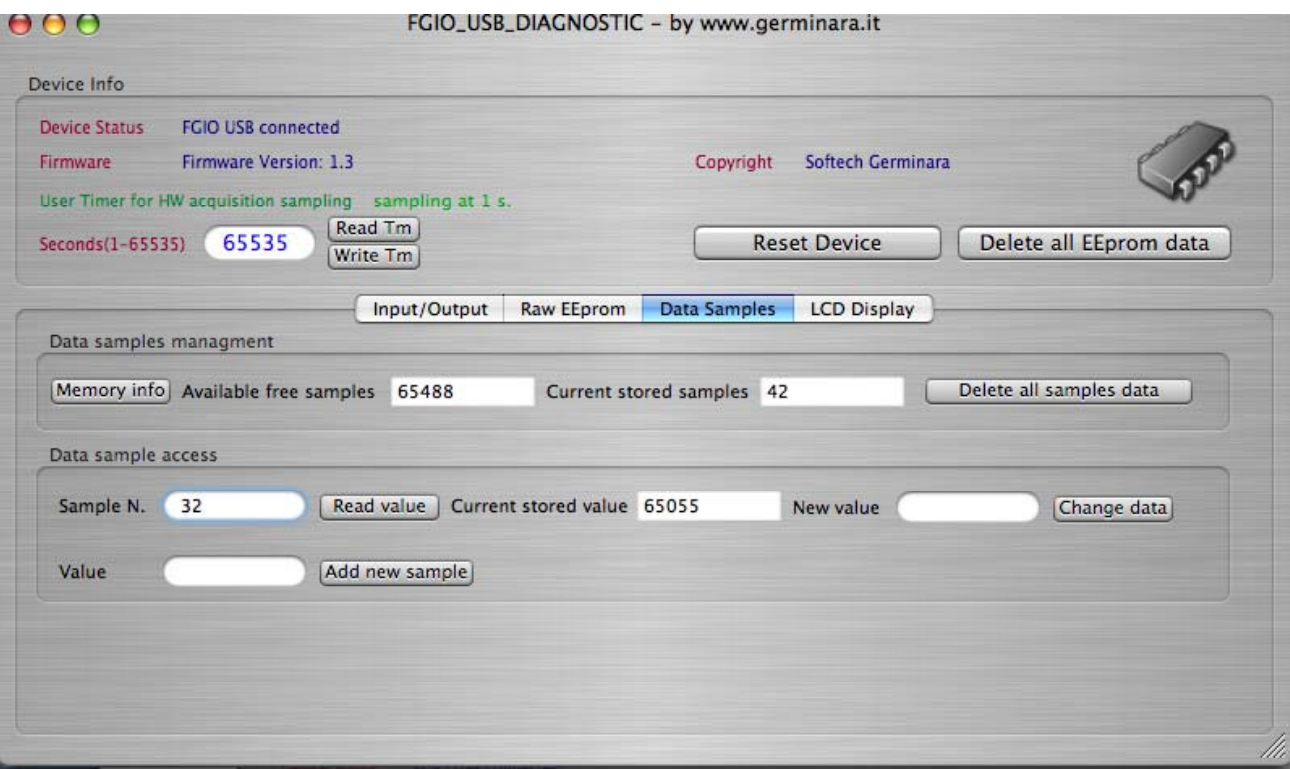

#### LCD management

FGIO\_USB board have a color LCD graphic display (128x128) pixel. In the FGIO USB board, it's used to manage the Menu for the board operations, i.e. acquire data, set time interval, set playback mode etc. With the FGIO\_USB\_DIAGNOTIC tool, user is able to manage directly all the LCD features implemented by my firmware.

Press On check box, to switch on/off the LCD module Press Inverse On, to switch on/off the inverse mode Clear Screen to clear the LCD display

# Function test

String Mode

Put a string on text field Set x and y origin in position fields Set color (foreground and background) use the base color table value Press EXECUTE

## Pixel Mode

Set pixel position  $(X \in Y)$  in position fields Set foreground color Press EXECUTE

### Line Mode

Set start position  $(x,y)$  in position fields Set end position  $(x,y)$  in to fields Set foreground color Press EXECUTE

## Rectangle Mode

Set start position  $(x,y)$  in position fields Set end position  $(x,y)$  in to fields Set foreground color Press EXECUTE

#### Fill Rect Mode

Set start position  $(x,y)$  in position fields Set end position  $(x,y)$  in to fields Set foreground color Press EXECUTE

# Circle Mode

Set start position  $(x,y)$  in position fields Set end position  $(x,y)$  in to fields Set radiant (ops.  $=$  raggio) value Set foreground color Press EXECUTE

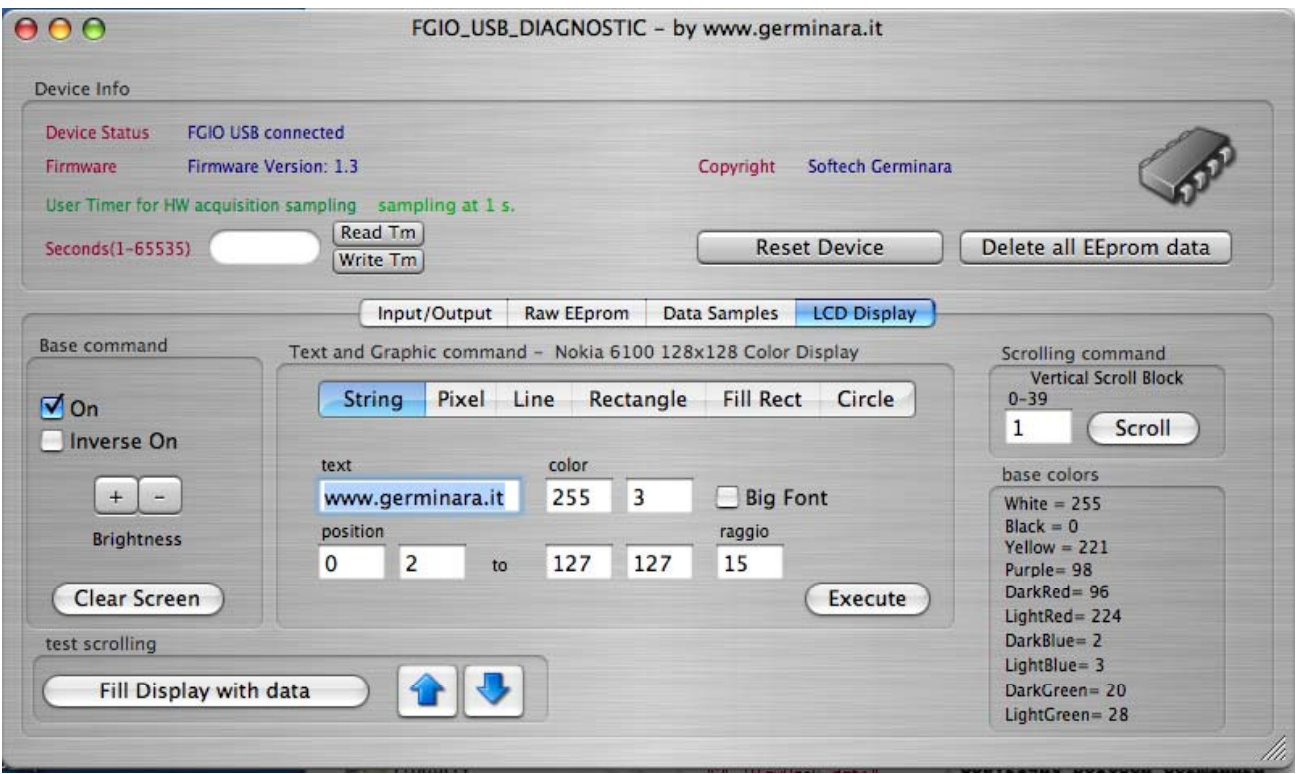

For more information or comments or suggestions please contact me at

www.germinara.it info@germinara.it

Have funny, Francesco Germinara